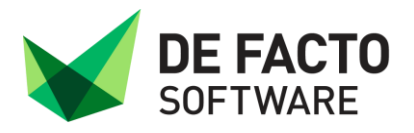

## Online Support Tool

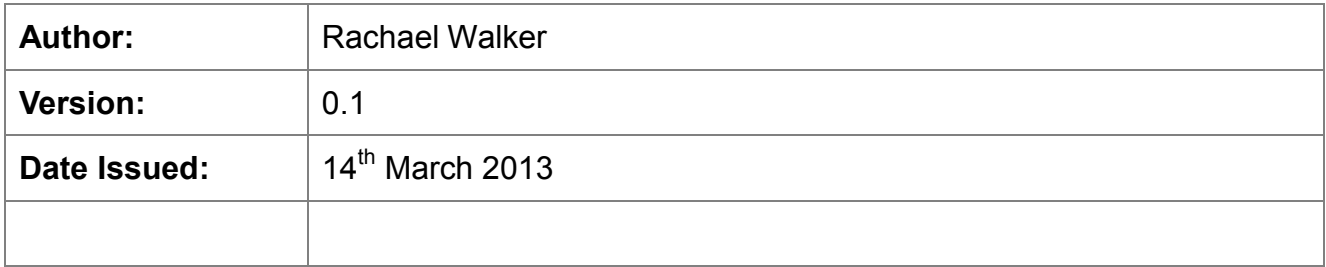

#### Revision History

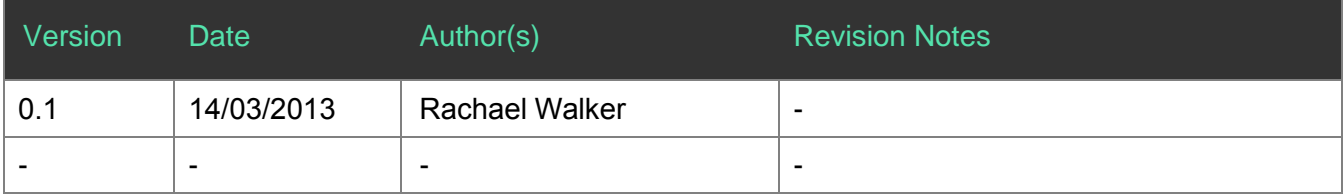

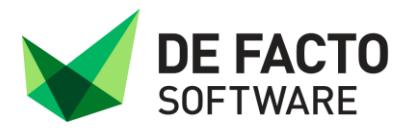

# Contents

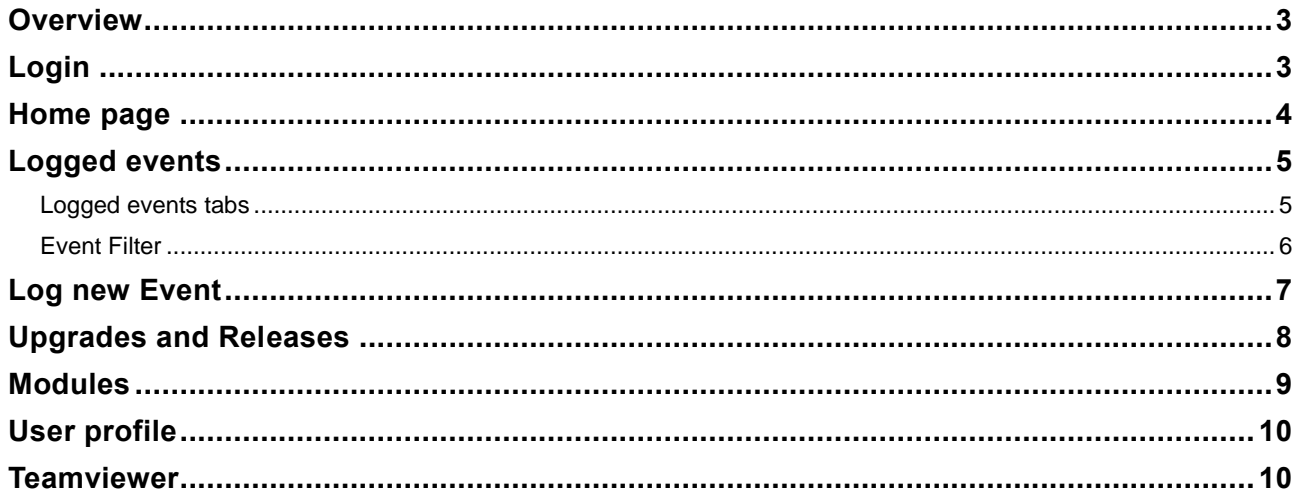

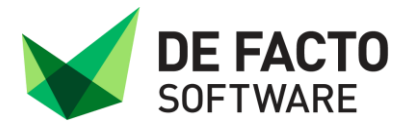

### <span id="page-2-0"></span>**Overview**

The De Facto online support website has been re-designed and improved. The following notes describe the new functionality and how to use the website.

Depending on what browser you use some of the screen shots and options may be slightly different.

### <span id="page-2-1"></span>Login

Your current login details have not changed, unless you have been advised otherwise, the username should be your email address.

When directed to the De Facto EPR online support tool you will get presented with the login screen.

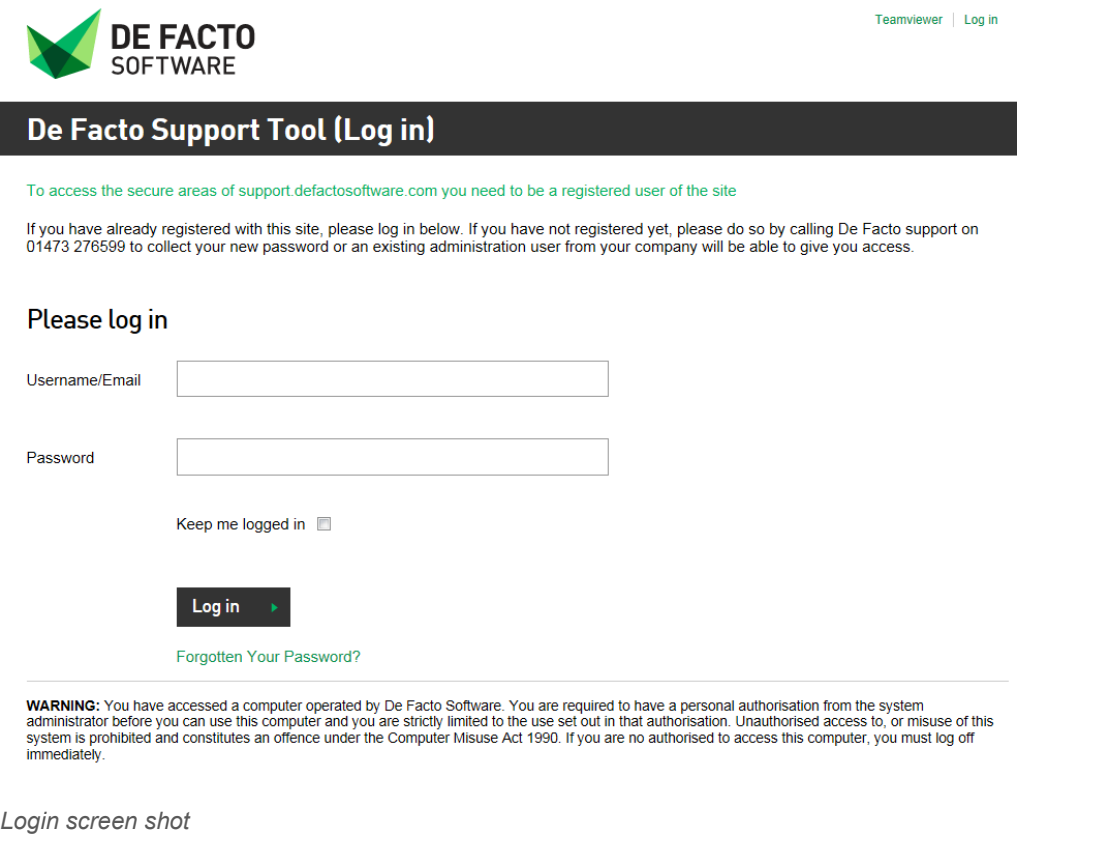

#### There are a couple of options on this page including

Keep me logged in: this will keep you logged in and allow you to return to the site without having to re-enter your login details, unless you log off the website.

Forgotten your password: if selected you will get prompted to enter in your username/email address, when submitted you will get emailed your password.

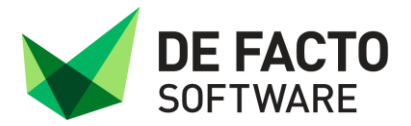

### <span id="page-3-0"></span>Home page

The home page will give you any news posted e.g. the launch of the new support website. You can also add any of your own comments to any news item posted on this page by opening the news item.

There is also the ability to filter on previous news items by using the Filter News option

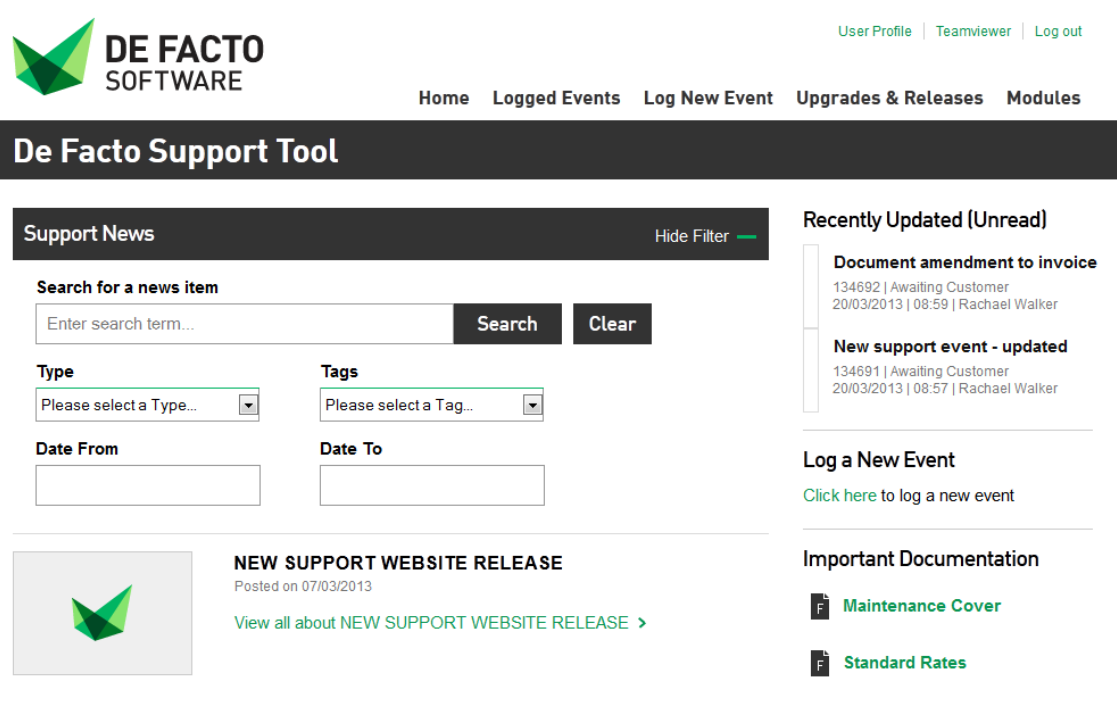

*News screen shot*

From the Home Page there are also links to the following, these are also available on several other of the web pages.

**Recently updated events** – this will show any events De Facto have updated recently. You can click on the event and it will take you to the full content of the event to view.

**Log new Event** – this is a quick link so you can log a new event.

**Important Documentation** – this lists the De Facto support maintenance terms & conditions and our standard rates.

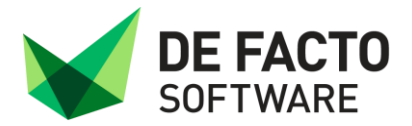

### <span id="page-4-0"></span>Logged events

This section will show all logged events. If you are an admin user you will be able to see your logged events as well as all other users logged event. If you are not an admin user you will only be able to see events logged against you.

#### <span id="page-4-1"></span>**Logged events tabs**

There are 5 event tabs at the top, please see below for the descriptions of each

**Awaiting customer** – this shows all events if the event has been read or un-read where the owner of the event is customer, i.e. any events we have updated you on.

**Unread Events** – this tab shows events which you have not been read by you. We have updated an event but you have not read the response yet. Once you have read the event it will move into the Awaiting customer tab.

**Open Events** – the open events tab shows all events which are logged with a De Facto resource, be it with support, documentation or development.

**Project Events** – if you have any on-going projects with De Facto you can view all open project events within this tab.

**Completed** – this will show all completed events. Note you cannot re-open any completed events, a new event will have to raised. This tab has also been limited to the past years events, there is an option to view all events if needed.

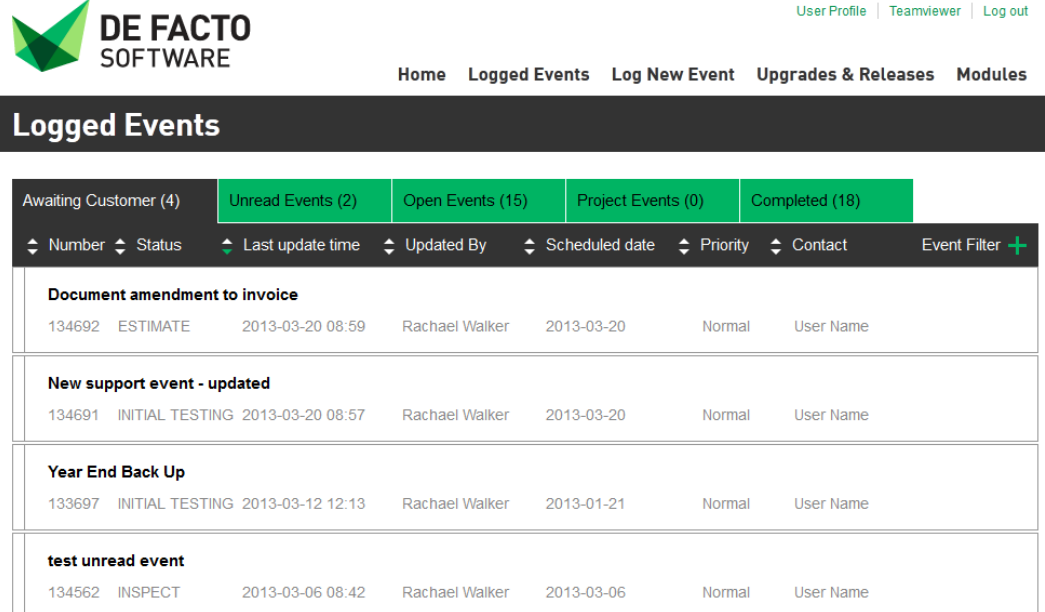

*Events tabs screen shot*

If you click on the event it will open up a window showing you the event notes and allow you to update the notes. You will also have an option called 'view full event information' which will open the full detail of the event for you to review.

Please note that clicking on the view full event information option will open a new browser tab.

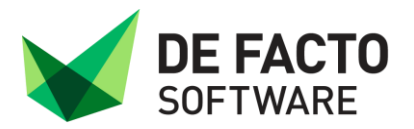

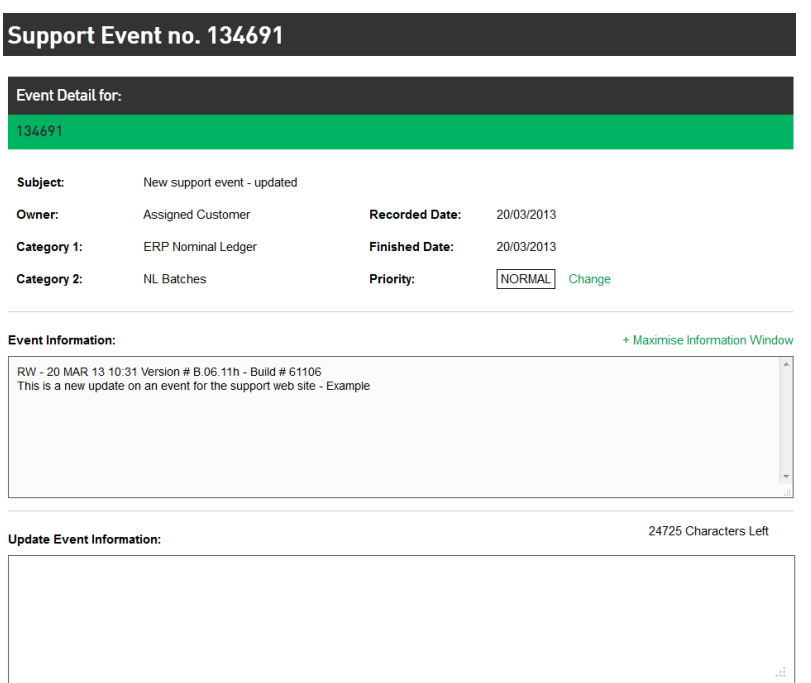

*Events full view screen shot*

#### <span id="page-5-0"></span>**Event Filter**

There is the ability to filter on all of the above tabs using the event filter option, the filtering will apply to all tabs.

**Search for an event** – this allows you to search for an event number and also any text string within the event subject or event body. If you wish to search on the event body text then you will need to ensure you select the option 'enable full text search'.

**Category 1 & 2 and Priority** – you can filter on either of these options

**Owner/Status/Customer Contact** – this allows you to filter on the owner of the event e.g. Rachael Walker, the status of the event e.g. Requirement or the customer contact, this will list all customer contacts if you an admin user.

Clear filter will clear all options selected for filtering and search events will search as per the criteria you have selected.

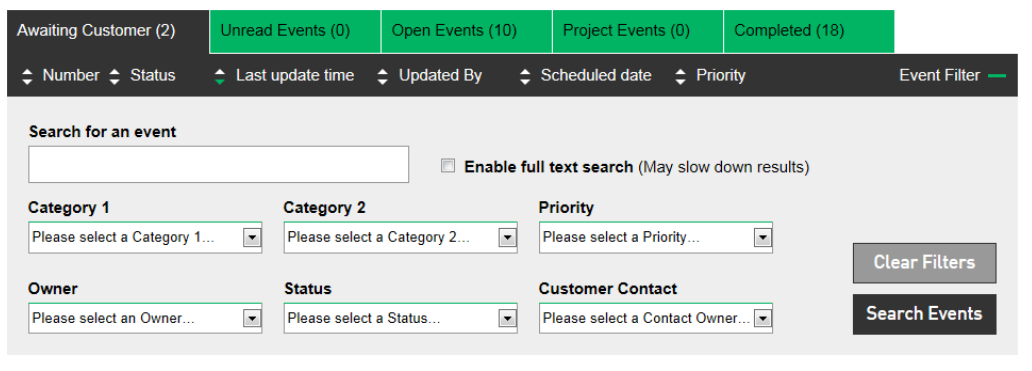

*Events Filter screen shot*

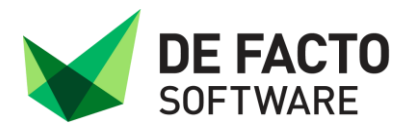

## <span id="page-6-0"></span>Log new Event

This option will open a new window where you can add a new event.

You will need to enter a subject, category 1 and 2 and the detail of the issue you are having.

You also have the ability to select a priority and add attachments.

Once complete click on the log new event, this will post the event into our database for us to review.

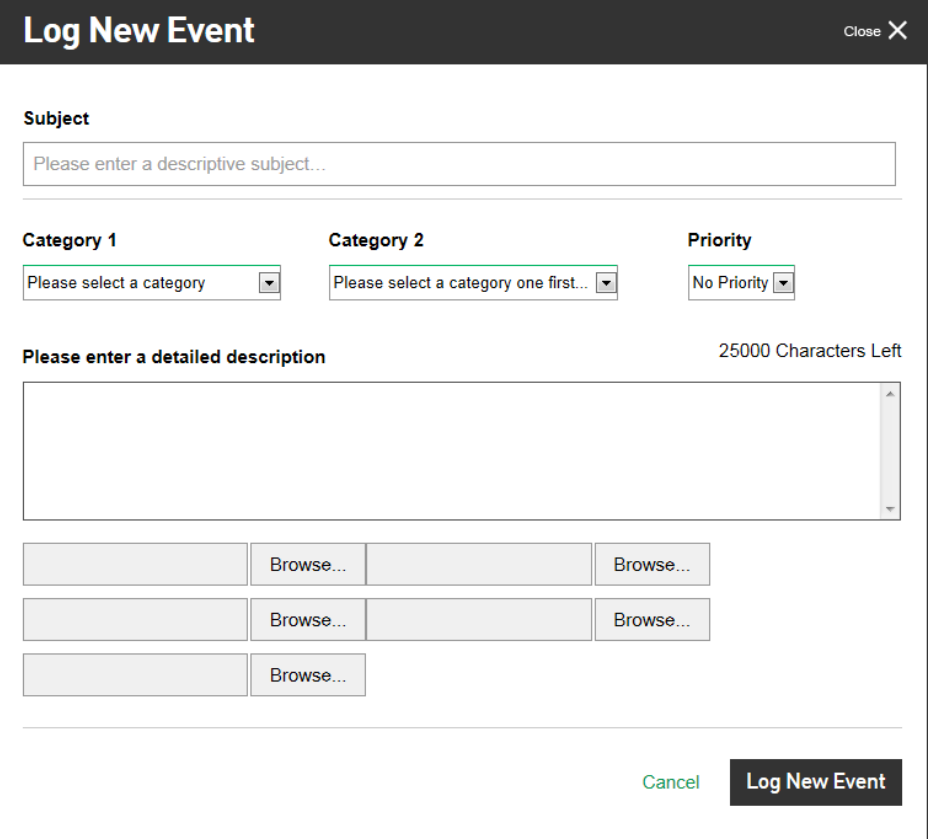

*New event screen shot*

Note: the event body field can only save up to 25000 characters, we have added a character count, if this is a minus number in red the character count has exceed the maximum number of characters. Please raise a new event referencing the original event if this happens.

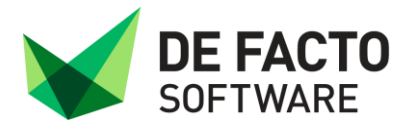

## <span id="page-7-0"></span>Upgrades and Releases

This section will advise you of the latest ERP release of De Facto. You will be able to review the release notes and also download the test and live upgrade instructions for full and library upgrades.

You will also be able to review previous releases; this will only go back to the most recent release of v7.0.

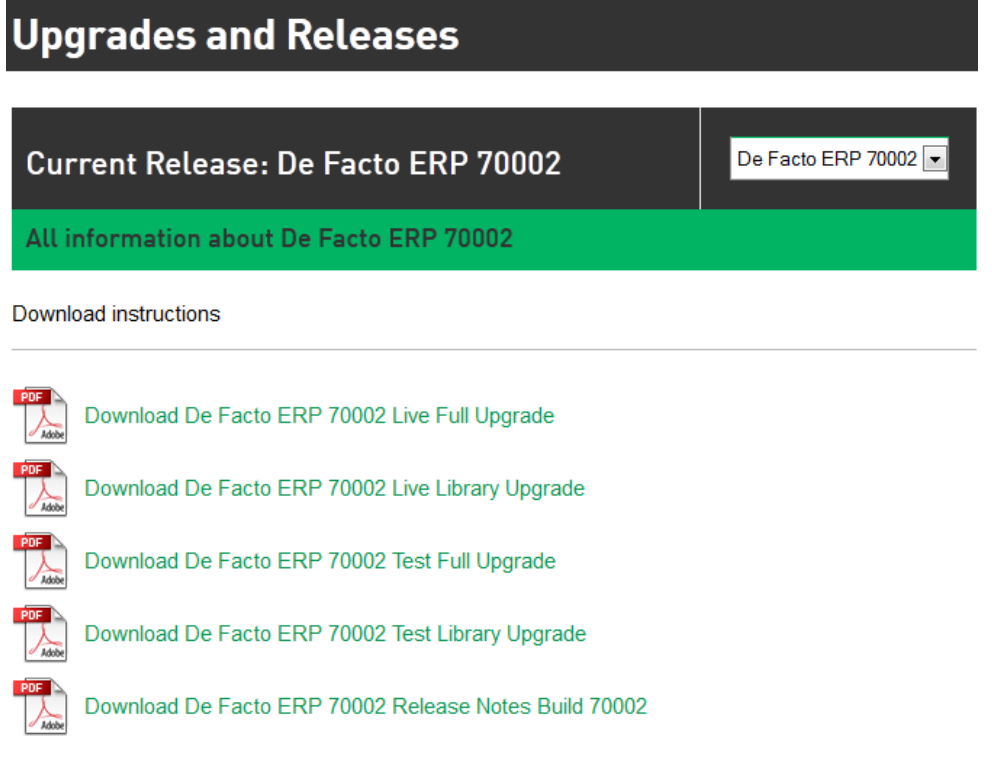

*Upgrades & release screen shot*

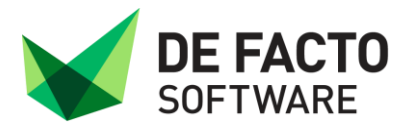

### <span id="page-8-0"></span>**Modules**

This section shows you what modules you currently have configured and the modules you do not have configured but are available.

Each section will give you an overview of each module and will also show if there is a related documentation to that module.

#### **Modules**

#### Modules and Services you currently use

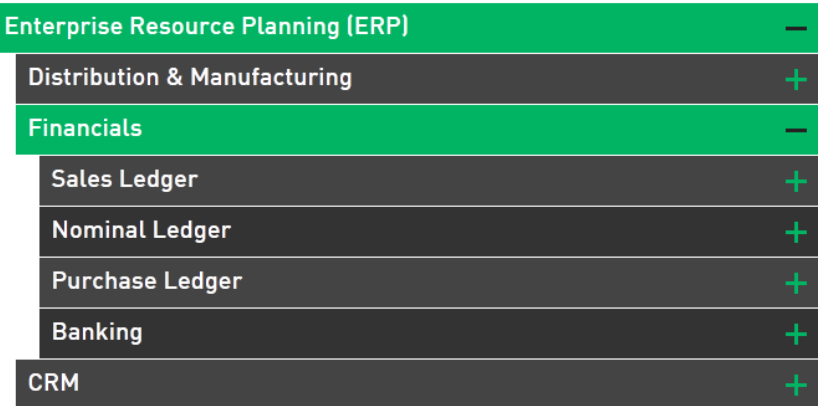

#### Modules and Services also available

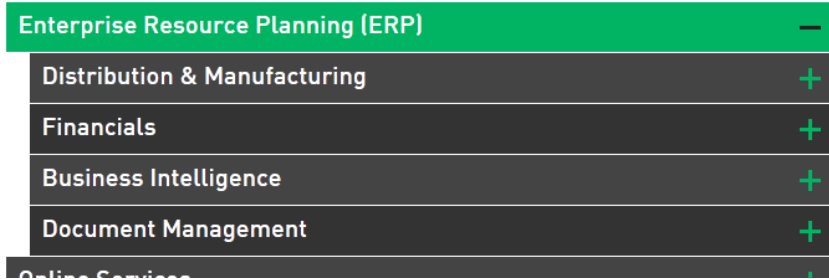

*Modules screen shot*

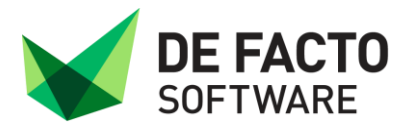

### <span id="page-9-0"></span>User profile

This section of the website enables you to manage your contact details with in our live database. If you are admin user you can manage all users, if you are a normal user you can only view and update your own contact details.

Admin users can create new users, update existing users, add an admin user, lock users out and remove users, as well as the below.

Normal users can edit their existing contact details and change their password.

#### **User Profile Contact Details Change Password** Add / Edit Customer Contact Support Site Users **Contacts with Support Site Access** Reset Change Lock Remove **Name** Role Password User Role User ٩ **Adrian Paul** £ Л  $\times$ User  $\mathbf{a}$  $\mathbf{r}$ Alberto Garcia æ  $\boldsymbol{\times}$ Administrator Andrew  $\mathbf{G}$ Q User æ  $\times$ Garnham £ ٩ **Andrew Pick**  $\times$ User Mr Andy £ Administrator Q  $\times$ еΡ Jordan Hawes £ ٩  $\overline{\mathsf{x}}$ Mr Andy Test User ᅀ ۹  $\times$ **Charlie Calver** User A Q  $\mathsf{x}$ **Chris Everett** User £ ٩ ÷P  $\times$ Daniel Stamp Administrator

*User profile screen shot*

### <span id="page-9-1"></span>**Teamviewer**

This is a link to enable you to download Teamviewer so that we can access your machine if needed.